## **Termék kölcsönadása**

A funkció használata előtt el kell végezni a következő beállításokat:

- 1. [Kölcsönzési napidíjat tartalmazó árkategória rögzítése](https://doc.evir.hu/doku.php/evir:kolcson:kolcsonzesi_napidij_arkategoria)
- 2. [Kölcsön szolgáltatás rögzítése](https://doc.evir.hu/doku.php/evir:kolcson:kolcson_szolgaltatas)
- 3. [Kölcsön számlázás cikkszám beállítása](https://doc.evir.hu/doku.php/evir:kolcson:kolcson_szamlazas_cikkszam_beallitasa)
- 4. [Kölcsön megjegyzés sablon rögzítése](https://doc.evir.hu/doku.php/evir:kolcson:kolcson_megjegyzes_sablon_rogzitese)

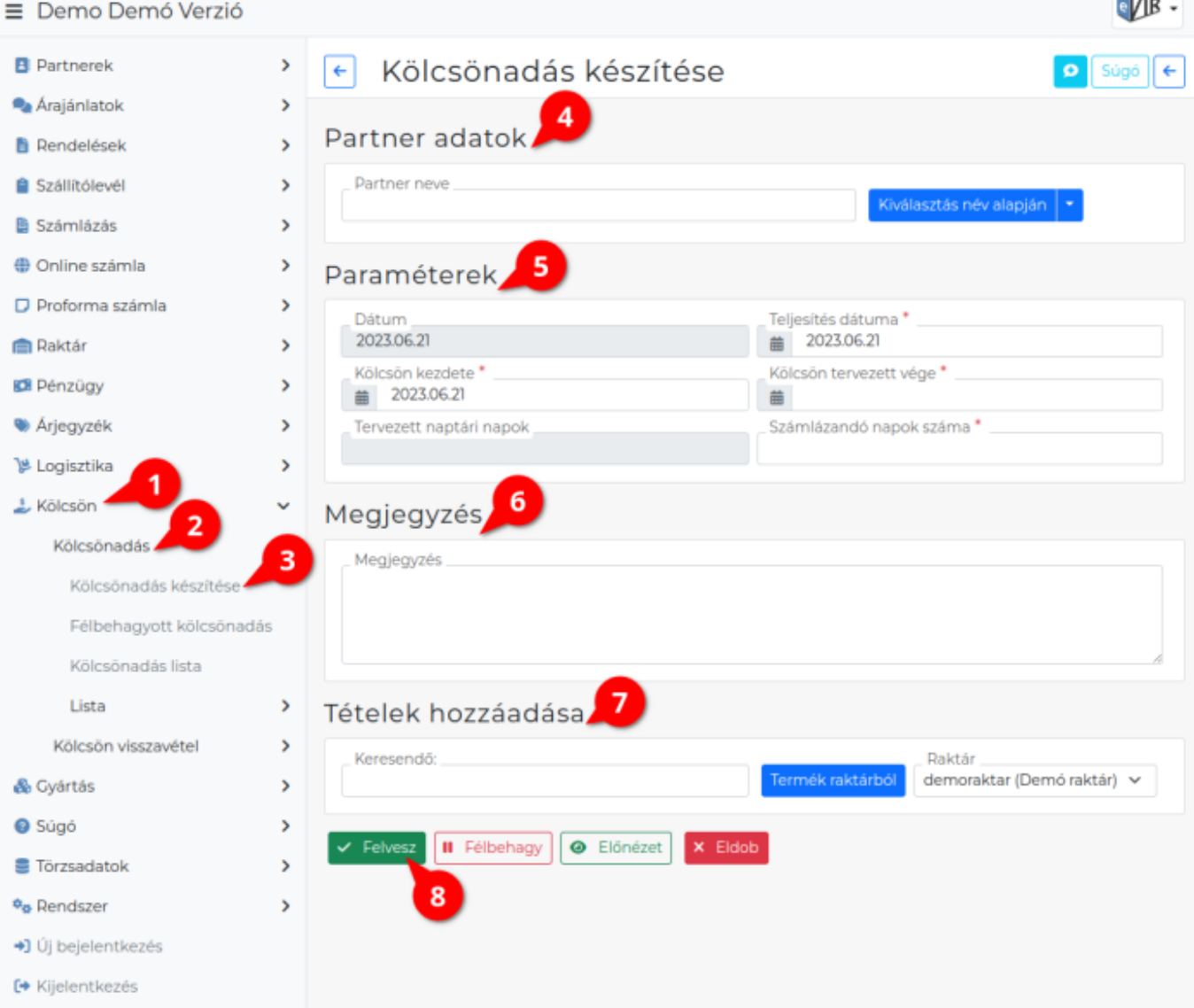

## **Termék kölcsönadásának lépései**

- 1. **Kölcsön**,
- 2. **Kölcsönadás**
- 3. **Kölcsönadás készítése** menüpont alatt a történik a kölcsönadás elindítása.
- 4. **[Partner kiválasztása](https://doc.evir.hu/doku.php/evir:bizonylatok:partner_adatok)**
- 5. **[Paraméterek megadása](https://doc.evir.hu/doku.php/evir:bizonylatok:parameterek)**:
	- 1. Dátum (Nem módosítható, a rendszer állítja be)
	- 2. **Kölcsön kezdete** és **Kölcsön tervezett vége** mezők kitöltése. Az oldal újratöltése után a rendszer kiszámolja a két dátum közötti naptári napok számát. Ezt figyelembe véve kell megadni a **Számlázandó napok** számát.
- 6. **[Megjegyzés](https://doc.evir.hu/doku.php/evir:bizonylatok:megjegyzes)** írása, ha szükséges.
- 7. **[Tételek hozzáadása](https://doc.evir.hu/doku.php/evir:bizonylatok:tetelek_hozzaadasa)** a Keresendő mezőbe írt adattal, majd a Termék raktárból gomb megnyomásával.
	- 1. Tételek hozzáadásának ismétlése egészen addig, ameddig az összes kívánt tétel szerepel a bizonylaton.
- 8. **| Felvesz |** [gomb hatására](https://doc.evir.hu/doku.php/evir:alapok:funkcio_gombok) elkészül a kölcsön [PDF,](https://doc.evir.hu/doku.php/evir:fogalmak:nyomtatas) melyet a böngésző jelenít meg. Az elkészült PDF-en szerepelnek plusz adatok a képernyőn látotthoz képest: egyrészt a kölcsön megjegyzés végére odakerül a naptári és a számlázandó napok száma, másrészt minden tételnél feltüntetésre kerül a termék listaára tájékoztató jelleggel.

A kölcsönadás alkalmával létre jön egy [raktár,](https://doc.evir.hu/doku.php/evir:raktar:keszletkezeles) ebbe kerül áthelyezésre az a termék, amelyet a kölcsön bizonylat tartalmaz.

## Kapcsolódó oldalak:

- A bizonylat készítésről általánosságban itt lehet olvasni: [Bizonylat készítés](https://doc.evir.hu/doku.php/evir:bizonylatok:bizonylat_keszites)
- [Kölcsön modul](https://doc.evir.hu/doku.php/evir:kolcson:kolcson)
- [Kölcsönzési napidíjat tartalmazó árkategória rögzítése](https://doc.evir.hu/doku.php/evir:kolcson:kolcsonzesi_napidij_arkategoria)
- [Kölcsön szolgáltatás rögzítése](https://doc.evir.hu/doku.php/evir:kolcson:kolcson_szolgaltatas)
- [Kölcsön számlázás cikkszám beállítása](https://doc.evir.hu/doku.php/evir:kolcson:kolcson_szamlazas_cikkszam_beallitasa)
- [Kölcsön megjegyzés sablon rögzítése](https://doc.evir.hu/doku.php/evir:kolcson:kolcson_megjegyzes_sablon_rogzitese)
- [Kölcsön termék visszavétele](https://doc.evir.hu/doku.php/evir:kolcson:kolcson_termek_visszavetele)
- [Visszavett kölcsön számlázása](https://doc.evir.hu/doku.php/evir:kolcson:kolcson_szamlazasa)

From: <https://doc.evir.hu/> - **eVIR tudásbázis**

Permanent link: **[https://doc.evir.hu/doku.php/evir:kolcson:termek\\_kolcsonadasa](https://doc.evir.hu/doku.php/evir:kolcson:termek_kolcsonadasa)**

Last update: **2023/08/10 12:53**

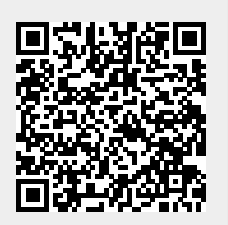